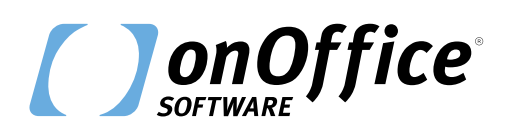

# *Anleitung DeepL*

## **Freitexte automatisch übersetzen mit onOffice**

onOffice bietet jetzt die Übersetzungsfunktion von DeepL, um Freitexte der Immobilien automatisch zu übersetzen. Diese kleine Anleitung erläutert die Handhabung in drei einfachen Schritten.

## **1. Übersetzung aufrufen**

Jedes Freitextfeld, bei dem Texte mehrsprachig eingegeben werden können, erhält nun oben rechts ein Globus-Icon.

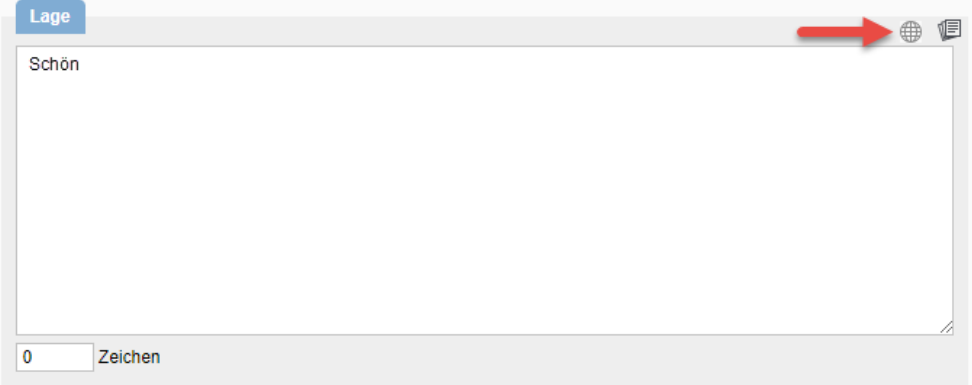

Über dieses Icon aktivieren Sie die automatische Übersetzungsfunktion. Die Übersetzung wird über den Übersetzungsservice DeepL durchgeführt und steht für die folgenden Sprachen zur Verfügung:

- **Deutsch**
- **Englisch**
- $F$ Französisch
- **Spanisch**
- **Portugiesisch**
- $\blacksquare$ Italienisch
- **Niederländisch**
- Polnisch
- Russisch

Mit Klick auf das Globus-Icon öffnet sich ein Pop-up. Dieses zeigt den Freitext in allen Sprachen, in denen die Immobilie angelegt ist.

Als Grundlage für die Übersetzung dient die Sprachversion, aus der heraus das Globus-Icon neben dem Textfeld angeklickt wurde. Diese Sprache erscheint oben an erster Stelle (in diesem Beispiel deutsch).

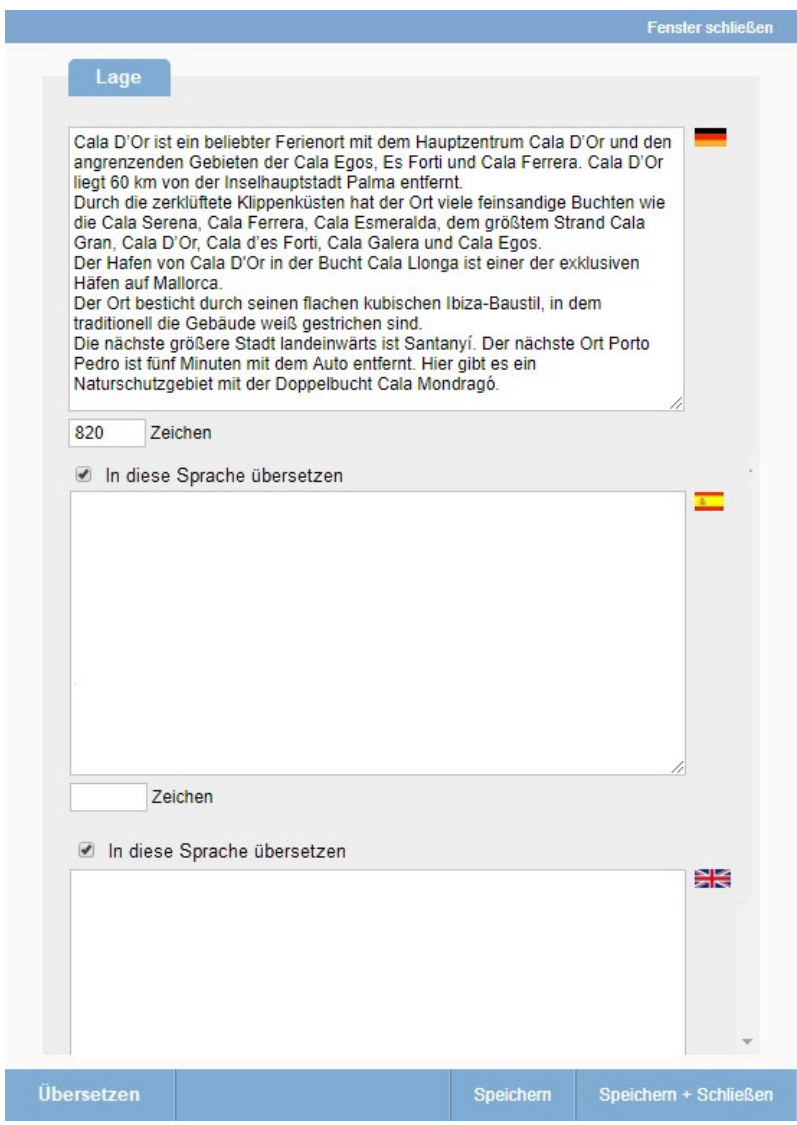

Die Textfelder für die anderen Sprachen sind zunächst noch nicht befüllt. Über jeder Sprache, deren Übersetzung über DeepL möglich ist, erscheint die Checkbox "In diese Sprache übersetzen".

### **2. Übersetzung durchführen**

Klicken Sie in der Aktionsleiste unten auf "Übersetzen", wird die Übersetzung automatisch für alle Textfelder durchgeführt, bei denen die Checkbox "In diese Sprache übersetzen" aktiv ist. Anschließend haben Sie Gelegenheit, Änderungen an der automatischen Übersetzung vorzunehmen.

#### **3. Übersetzung anpassen**

Schreiben Sie direkt im Übersetzungs-Pup-up in die Textfelder, um die Übersetzung anzupassen.

Haben Sie eine automatische Übersetzung händisch angepasst, wird die Checkbox "In diese Sprache übersetzen" bei diesem Feld deaktiviert. Das gilt auch, wenn Sie einen Text ohne die Übersetzungsfunktion auf dem normalen Freitext-Reiter geändert haben (hier erscheint im Übersetzungs-Pop-up der Hinweis "Text manuell befüllt").

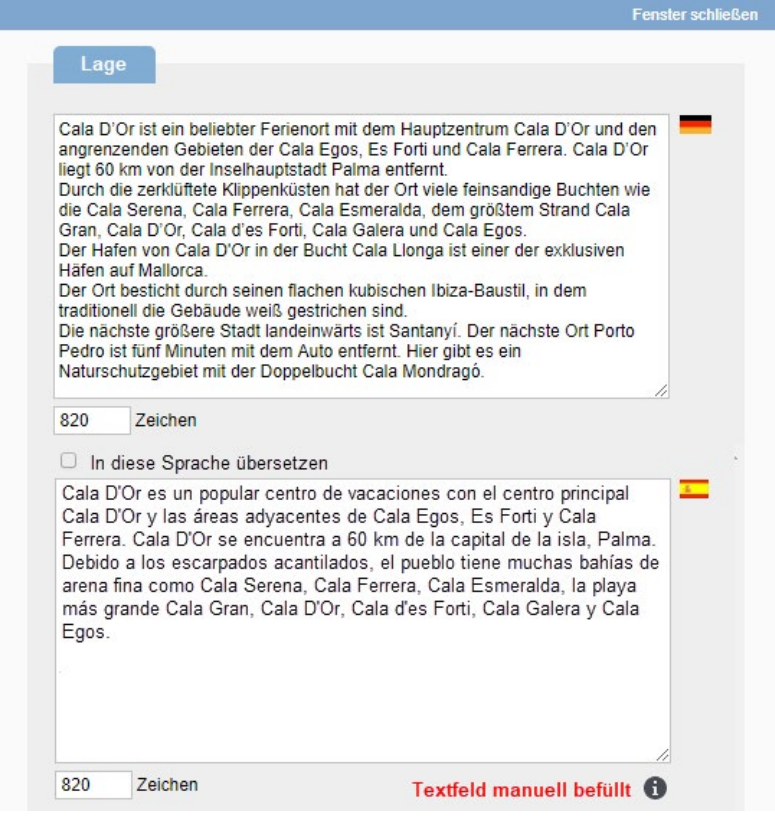

Beachten Sie dies nicht, würde beim nächsten Klick auf "Übersetzung" Ihre manuelle Bearbeitung überschrieben werden. Sollten Sie die Checkbox bei einem angepassten Text wieder aktivieren, erscheint folgender Warnhinweis:

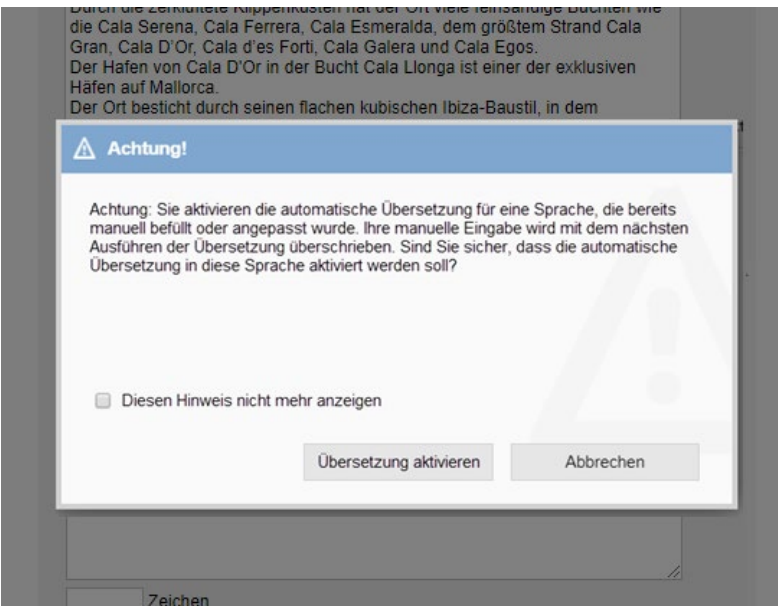

**Hinweis:** Öffnen Sie die Übersetzungsfunktion mit dem Globus-Icon aus einer anderen Sprache heraus, erscheint diese Sprache an oberster Stelle und dient allen Texten, bei denen die Checkbox "In diese Sprache übersetzen" aktiv ist, als Grundlage für die Übersetzung.